# **Load Balancing**

1. Disable Failover and SIM Switch firstly.

Failover is disabled as default, but SIM Switch is enabled by default.

a. Goto Services  $\rightarrow$  Failover to disable Failover.

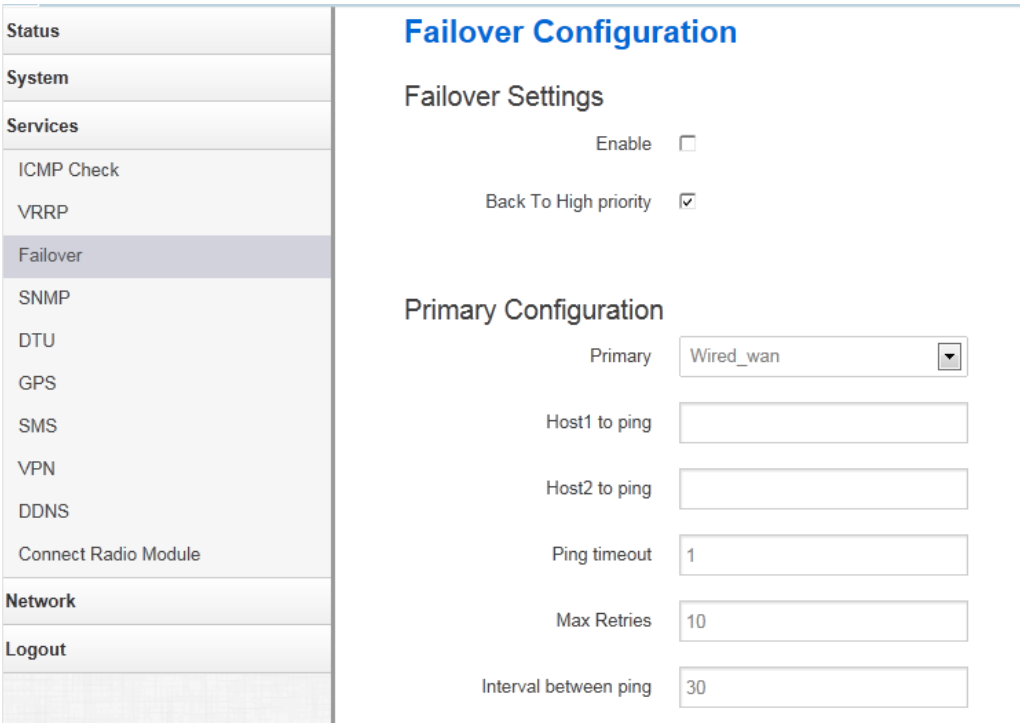

b. Goto Network  $\rightarrow$  Mobile  $\rightarrow$  SIM Switch, set "Enable SIM switch" to unchecked. And click button "Save & Apply"

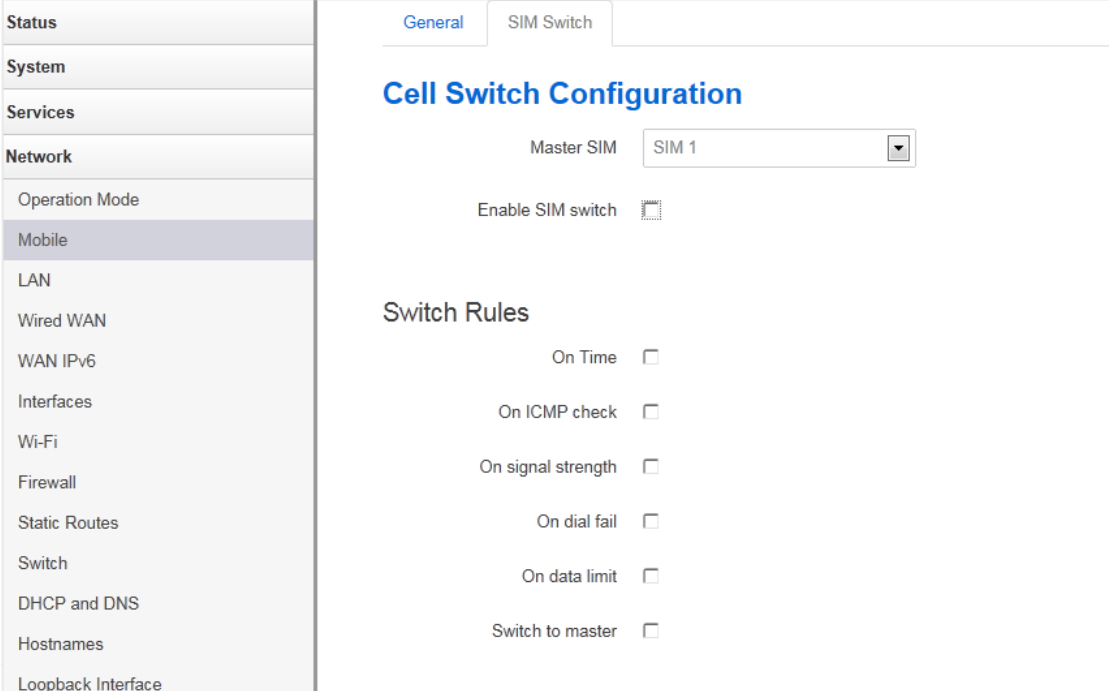

2. Open page Network  $\rightarrow$  Load Balancing. Load Balancing is disabled by default.

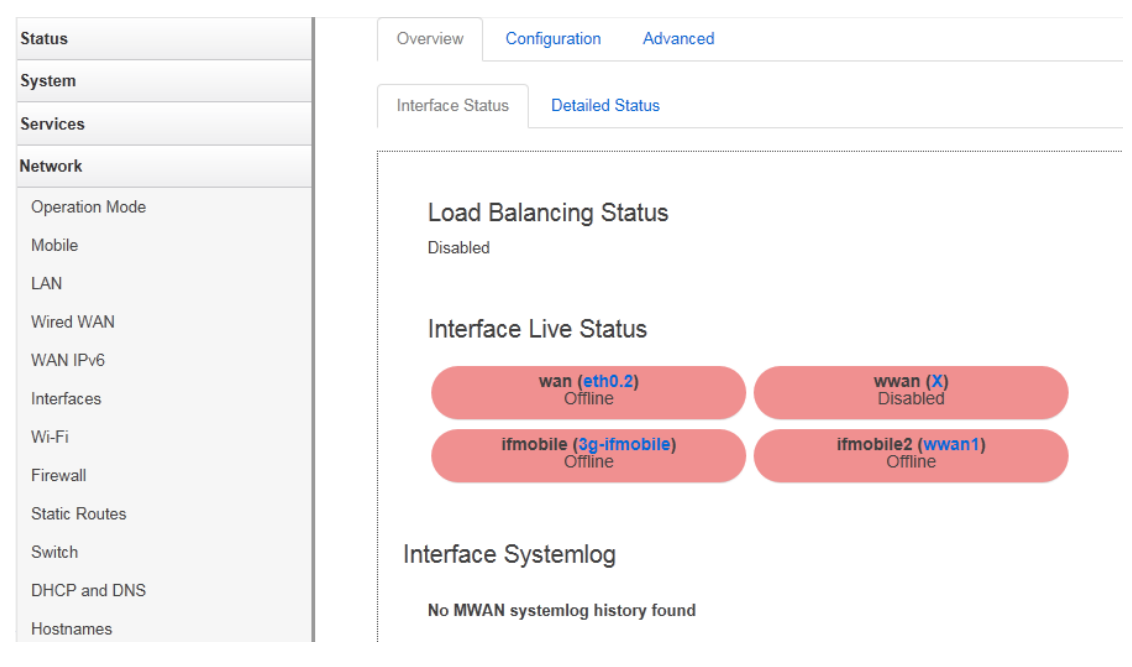

### 3. Goto Configuration  $\rightarrow$  Interface page.

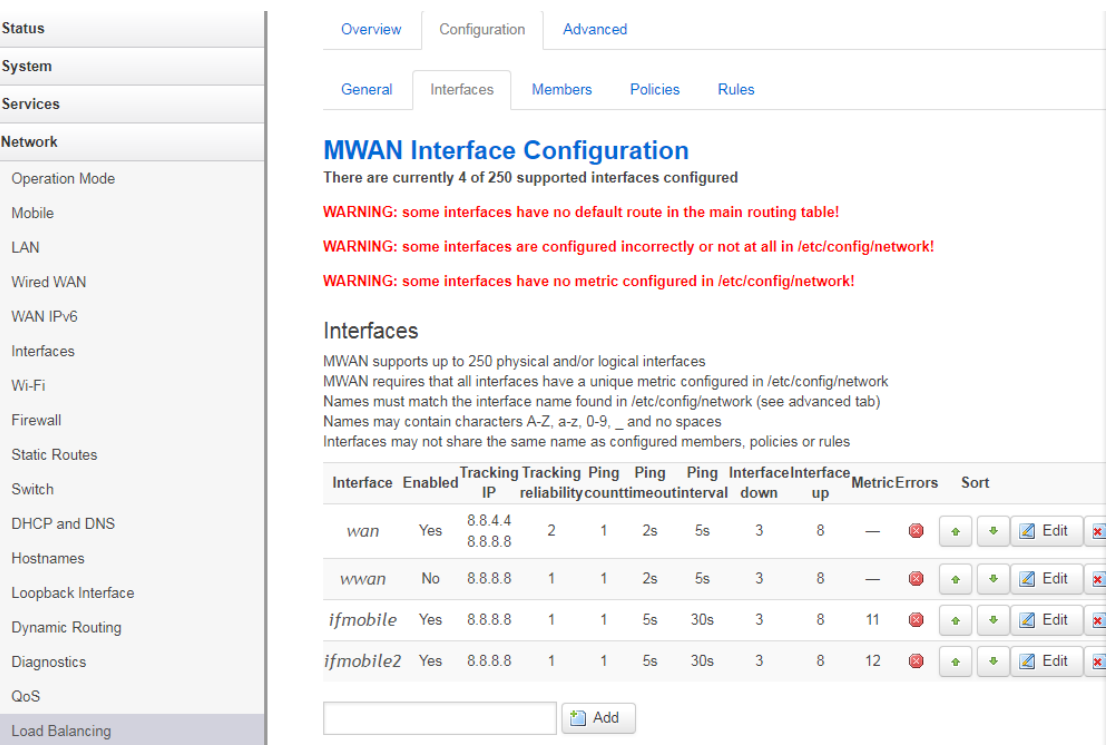

There are 4 default interfaces. Wan is wired wan, wwan is wifi client, ifmobile is cell 1 interface. Ifmobile2 is cell 2 interface.

The metric of ifmobile and ifmobile2 are set to 11 and 12.

The default metric for wan and wwan are 0. If we want to add wan or wwan into Load Balancing, we must modify default metric to other value rather than 0.

4. Edit interface ifmobile. Click button "Edit" behind ifmobile. Set "Enabled" to checked to use this interface in Load Balancing. After configuring is done, click button "Save & Apply".

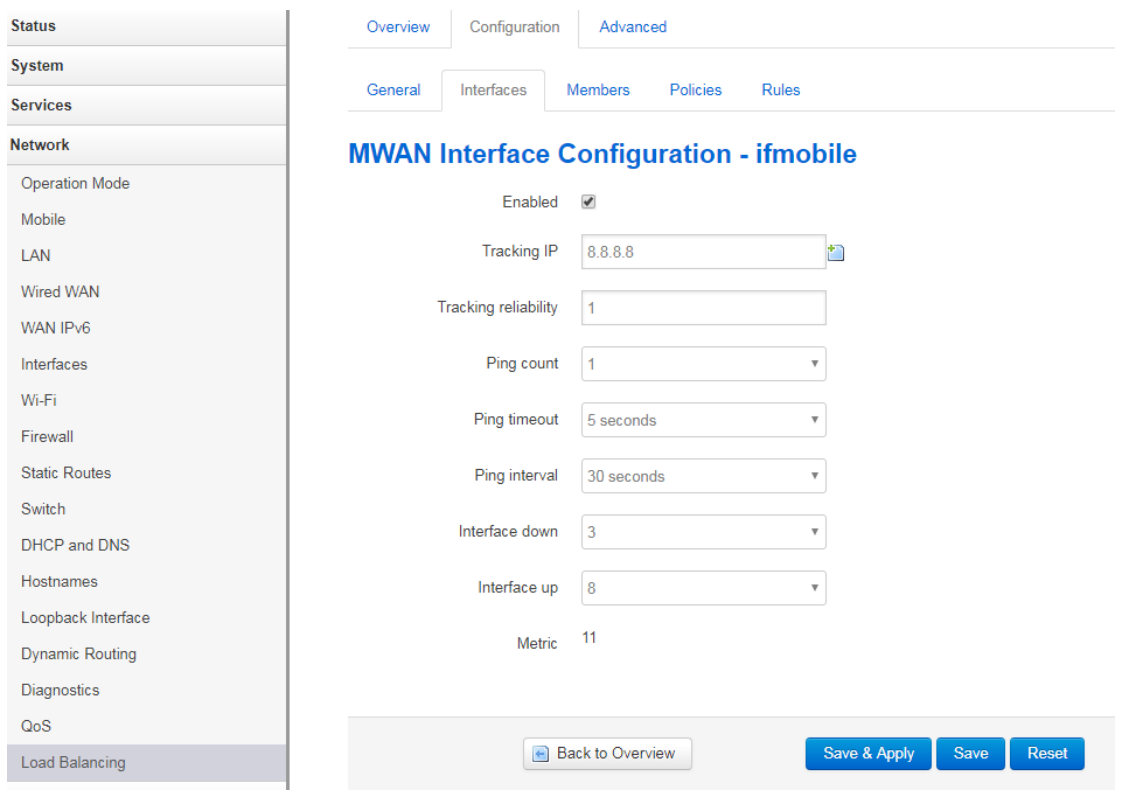

5. Goto Configuration  $\rightarrow$  Members page.

| <b>Status</b>          | Overview<br>Configuration                                                                                                    | Advanced       |                 |              |                      |          |                                 |
|------------------------|----------------------------------------------------------------------------------------------------|----------------|-----------------|--------------|----------------------|----------|---------------------------------|
| <b>System</b>          |                                                                                                    |                |                 |              |                      |          |                                 |
| <b>Services</b>        | Interfaces<br>General                                                                                                    | <b>Members</b> | <b>Policies</b> | Rules        |                      |          |                                 |
| <b>Network</b>         | <b>MWAN Member Configuration</b>                                                                                                    |                |                 |              |                      |          |                                 |
| <b>Operation Mode</b>  |                                                                                                    |                |                 |              |                      |          |                                 |
| Mobile                 | <b>Members</b>                                                                                                    |                |                 |              |                      |          |                                 |
| LAN                    | Members are profiles attaching a metric and weight to an MWAN interface<br>Names may contain characters A-Z, a-z, 0-9, and no spaces |                |                 |              |                      |          |                                 |
| Wired WAN              | Members may not share the same name as configured interfaces, policies or rules                                                      |                |                 |              |                      |          |                                 |
| WAN IP <sub>v6</sub>   | <b>Member</b>                                                                                                    | Interface      | <b>Metric</b>   | Weight       | Sort                 |          |                                 |
| Interfaces             | $wan_m1_w3$                                                                                                    | wan            | 1               | 3            | ۰<br>٠               | $2$ Edit | $\star$ Delete                  |
| Wi-Fi                  | $wan_m2_w3$                                                                                                    | wan            | $\overline{2}$  | 3            | ۰<br>٠               | $2$ Edit | $\vert x \vert$ Delete          |
| Firewall               | wifi_client_m1_w3                                                                                                    | wwan           | 1               | 3            | ۰<br>٠               | $2$ Edit | $\vert \mathbf{x} \vert$ Delete |
| <b>Static Routes</b>   | cell m1 w3                                                                                                    | ifmobile       | 1               | 3            | ۰<br>٠               | $2$ Edit | $\mathbf x$ Delete              |
| Switch                 | cell2 m1 w3                                                                                                    | ifmobile2      | 1               | 3            | ۰<br>٠               | $2$ Edit | $\vert \mathbf{x} \vert$ Delete |
| <b>DHCP and DNS</b>    |                                                                                                    |                |                 |              |                      |          |                                 |
| Hostnames              |                                                                                                    | $\Box$ Add     |                 |              |                      |          |                                 |
| Loopback Interface     |                                                                                                    |                |                 |              |                      |          |                                 |
| <b>Dynamic Routing</b> |                                                                                                    |                |                 | Save & Apply | Save<br><b>Reset</b> |          |                                 |
| <b>Diagnostics</b>     |                                                                                                    |                |                 |              |                      |          |                                 |
| QoS                    |                                                                                                    |                |                 |              |                      |          |                                 |
| <b>Load Balancing</b>  |                                                                                                    |                |                 |              |                      |          |                                 |

6. If you don't want to use these existed member, input member name and click button "Add".

cell\_m1\_w2  $\Box$  Add

7. Select interface and add metric and weight. Then click button "Save & Apply".

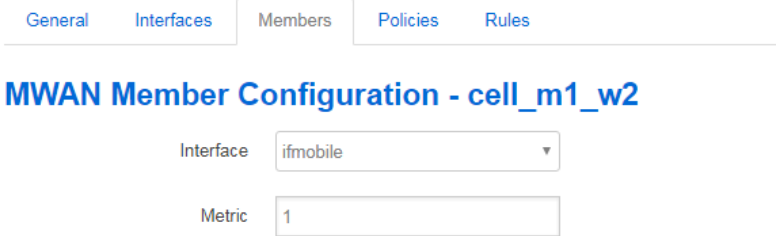

#### **Currently Configured Interfaces**

Weight

 $\vert$ <sub>2</sub>

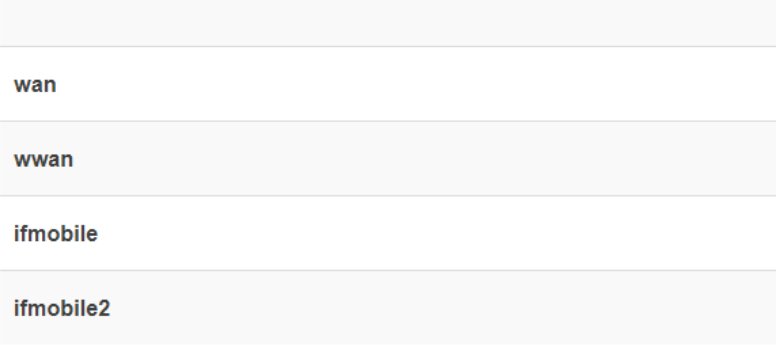

8. Goto Configuration  $\rightarrow$  Policies to edit the existed policy "balanced".

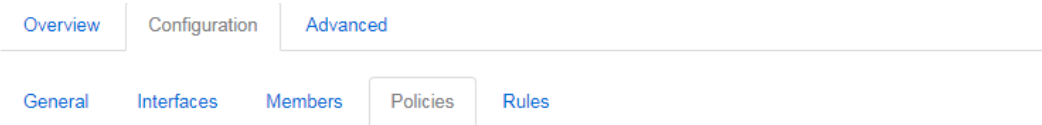

# **MWAN Policy Configuration**

#### Policies

Policies are profiles grouping one or more members controlling how MWAN distributes traffic Member interfaces with lower metrics are used first. Interfaces with the same metric load-balance Load-balanced member interfaces distribute more traffic out those with higher weights Names may contain characters A-Z, a-z, 0-9, \_ and no spaces. Names must be 15 characters or less Policies may not share the same name as configured interfaces, members or rules

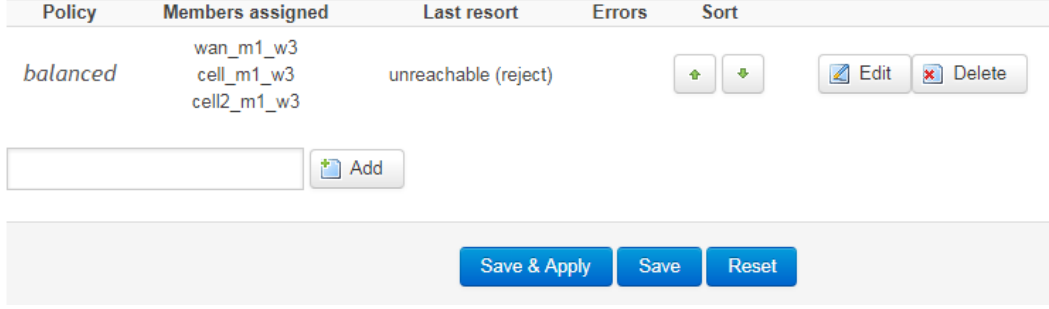

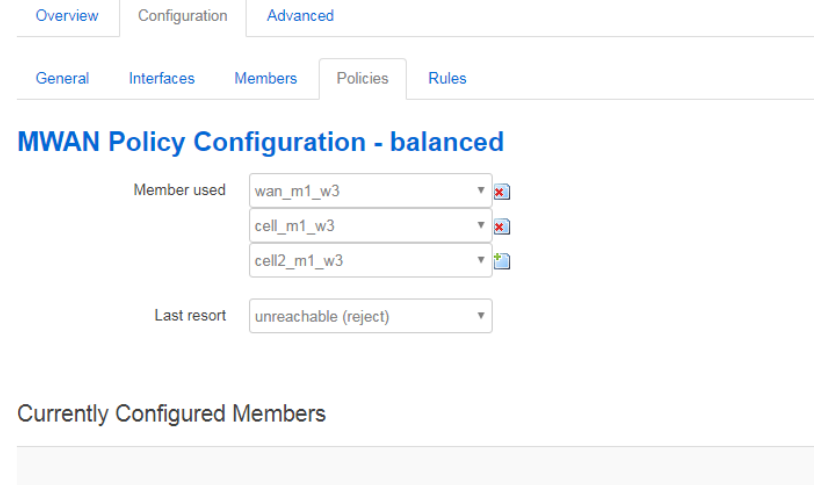

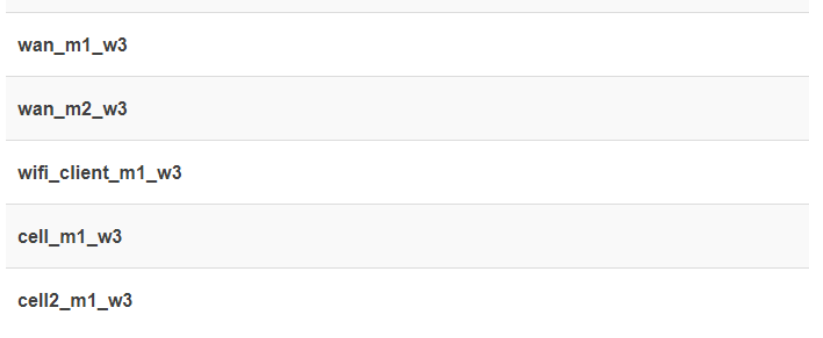

- 9. Remove member cell\_m1\_w3 by click **\*** after "cell\_m1\_w3". And new member cell\_m1\_w2 by click **.**
- 10. Now we have 3 members in this policy, interfaces distribute more traffic out those with higher weights. Now wan and ifmobile2 have weight 3,ifmobile has weight 2.that means if all 3 interfaces are online, then wan and ifmobile2 has 3/8 traffic out, ifmobile has 2/8 traffic out .

Notice: all member in the same policy for Load Balancing should have same metric. Otherwise Load Balancing will use lower metric firstly.

11. Goto Configuration  $\rightarrow$  Rules to edit default\_rule

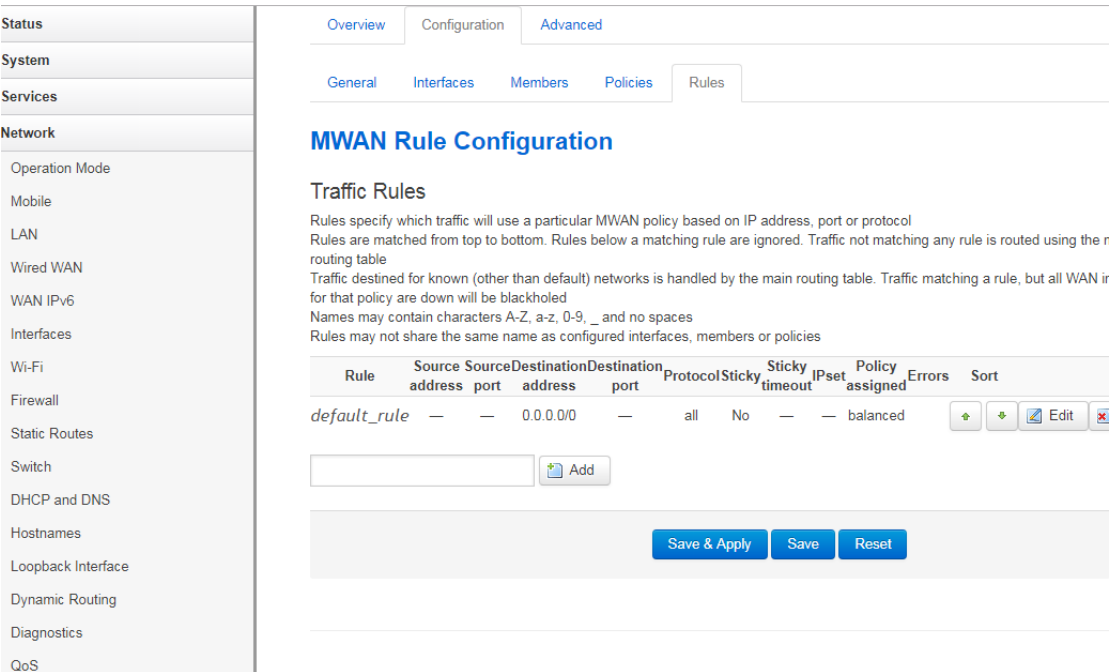

## **MWAN Rule Configuration - default\_rule**

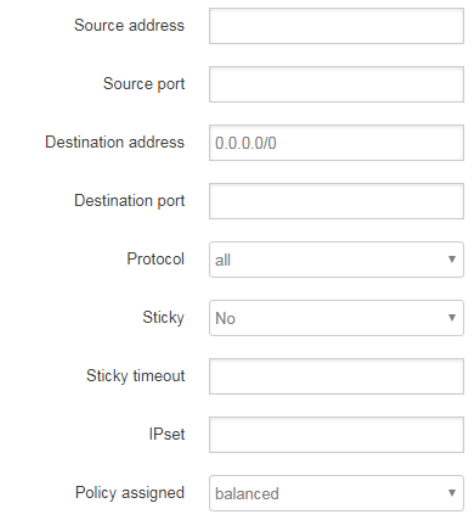

**Currently Configured Policies** 

balanced

12. If everything is done, goto Configuration  $\rightarrow$  General to enable Load Balancing.

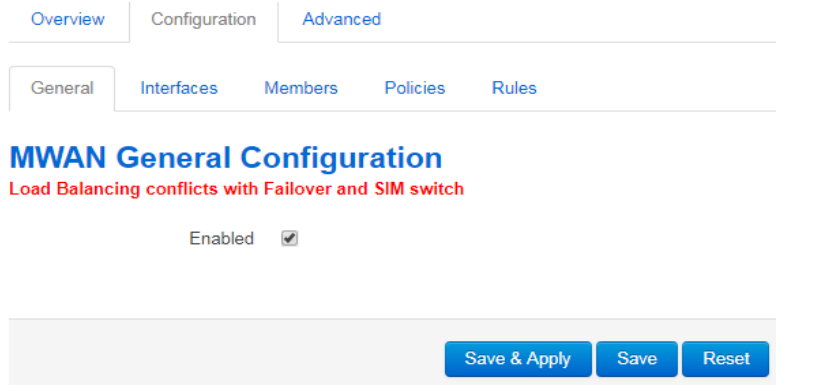

13. Goto Overview  $\rightarrow$  Interface Status to check.

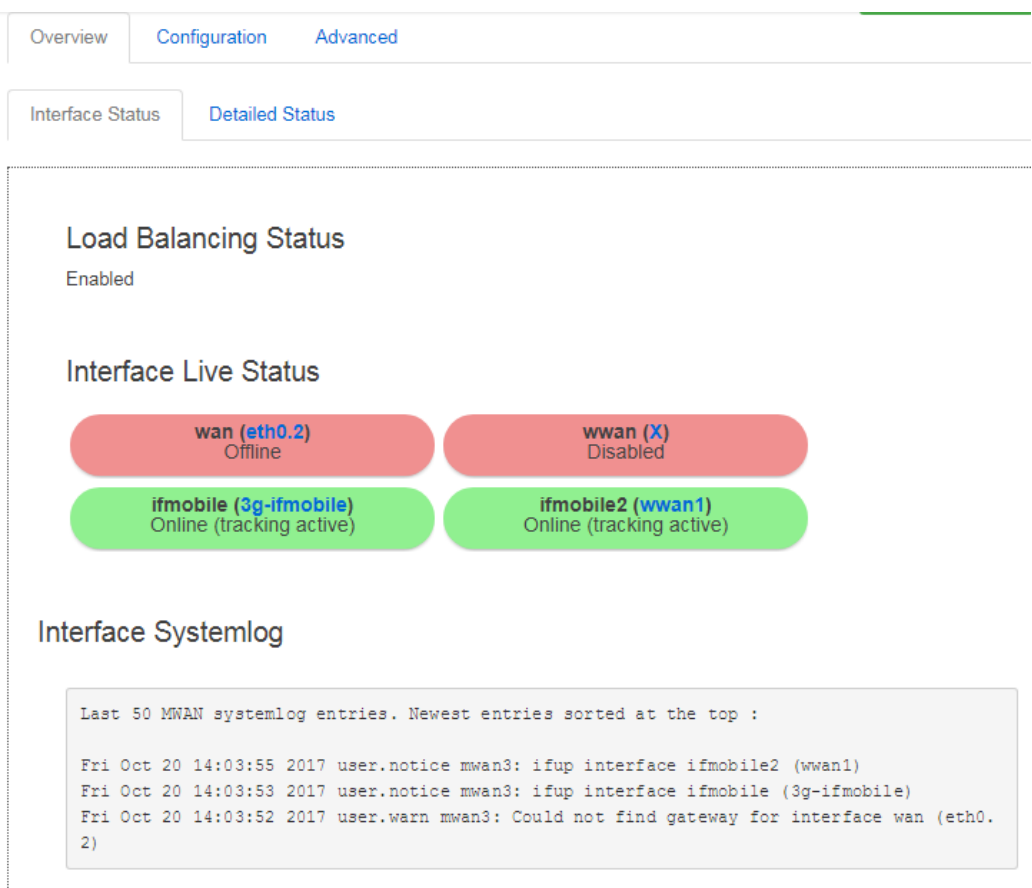

14. Goto Overview  $\rightarrow$  Detail Status. Now only ifmobile and ifmobile2 are online, so ifmobile has 40%(2/5) traffic with weight 2, and ifmobile2 has 60%(3/5) with weight 3.

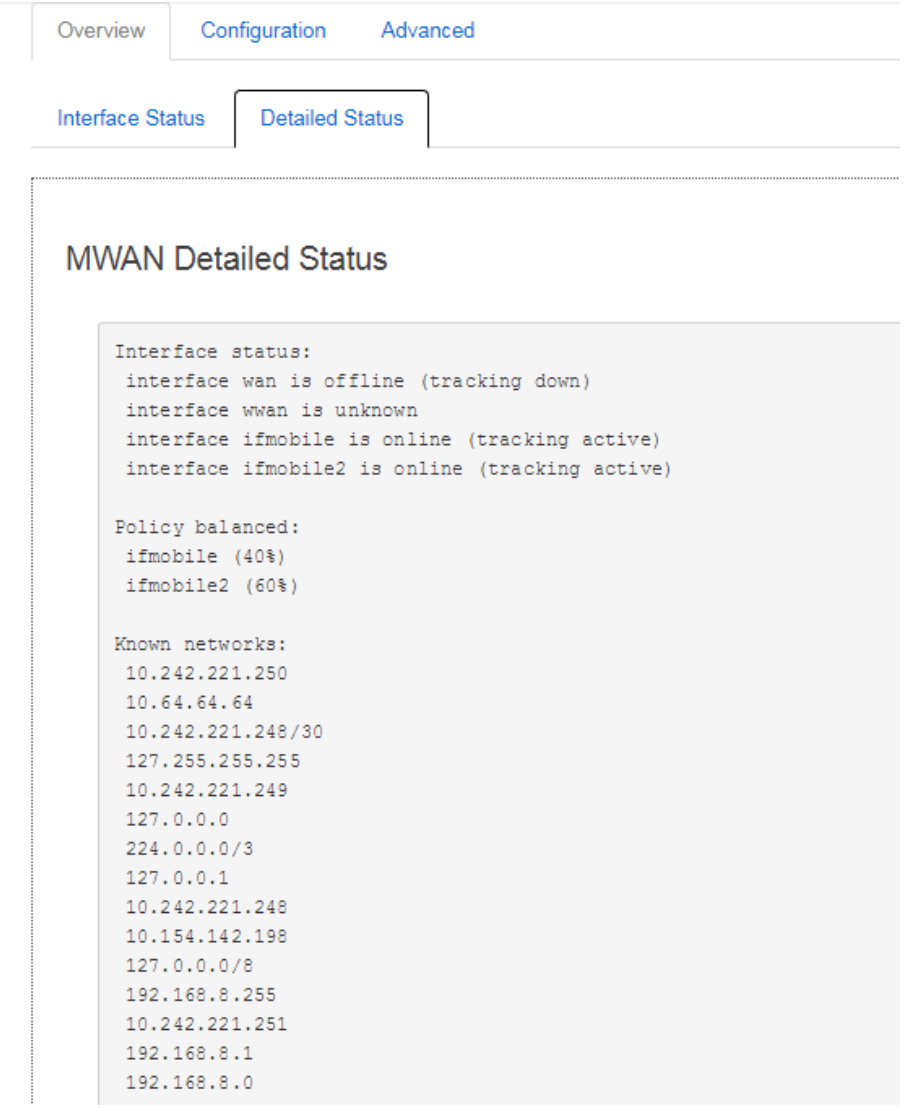

How to config metric for interface wan and wwan.

1. Goto network  $\rightarrow$  interface.

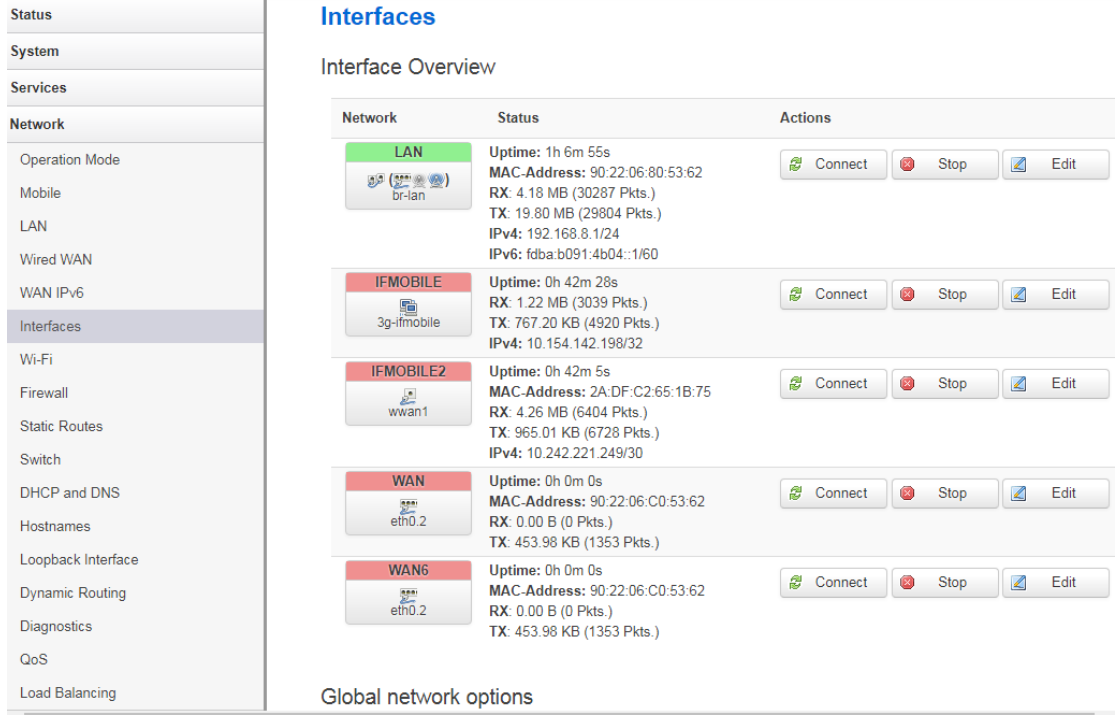

## 2. Find wan or wwan, click button "Edit".

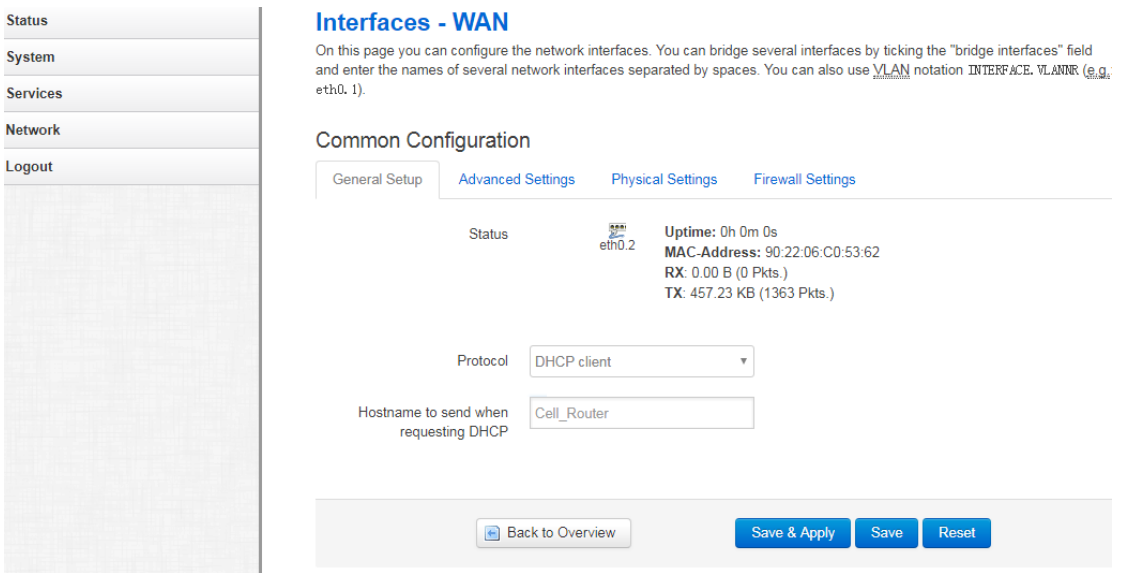

3. Goto Advanced Settings. Change "Use gateway metric" from 0 to 5. Then click button save & apply.

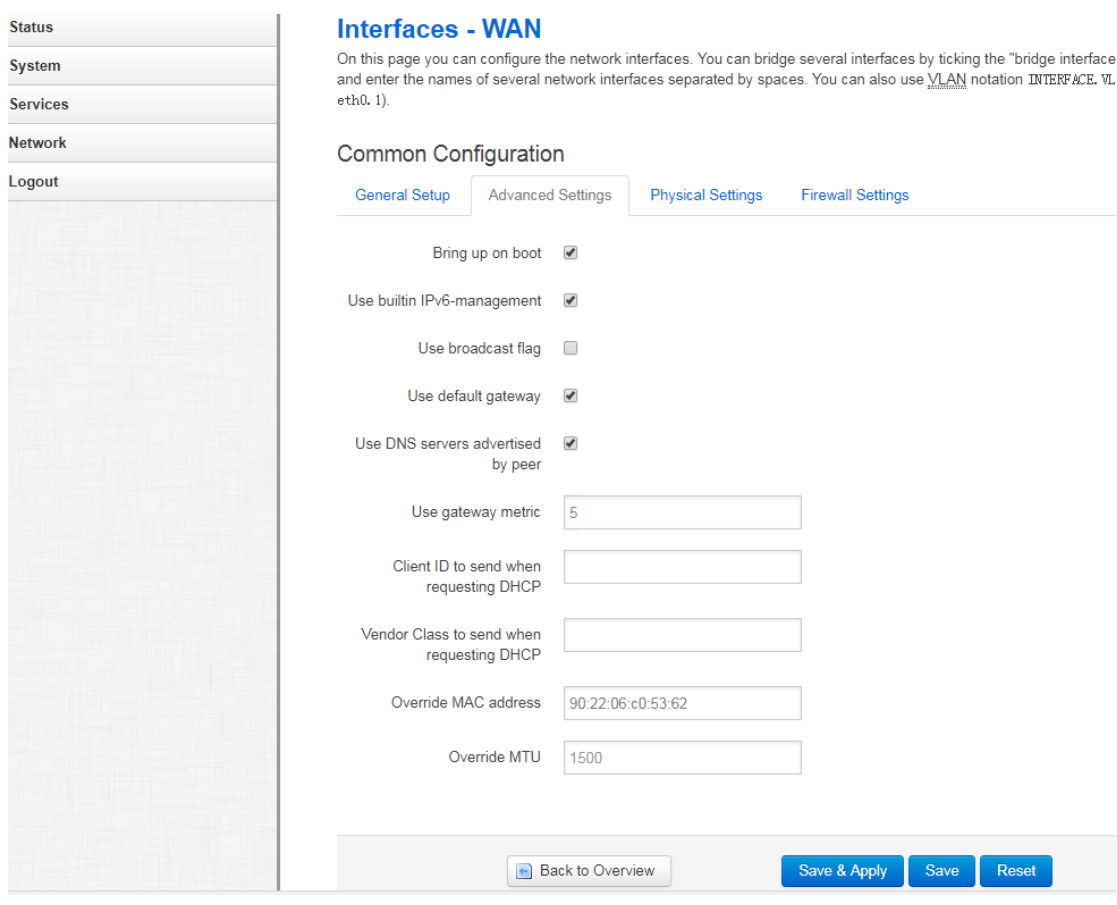